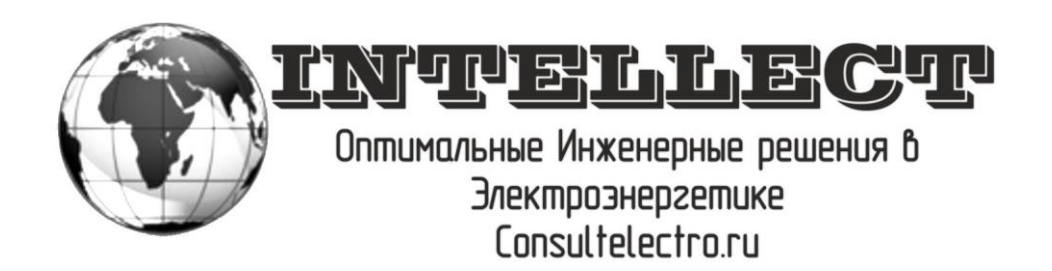

# **Руководство пользователя «Личный кабинет потребителя электроэнергии»**

ООО «Интеллект», 2014. Все права интеллектуальной собственности принадлежат ООО «Интеллект». Любое использование данного документа или его частей третьими лицами может быть осуществлено только с письменного разрешения ООО «Интеллект».

### **СОДЕРЖАНИЕ:**

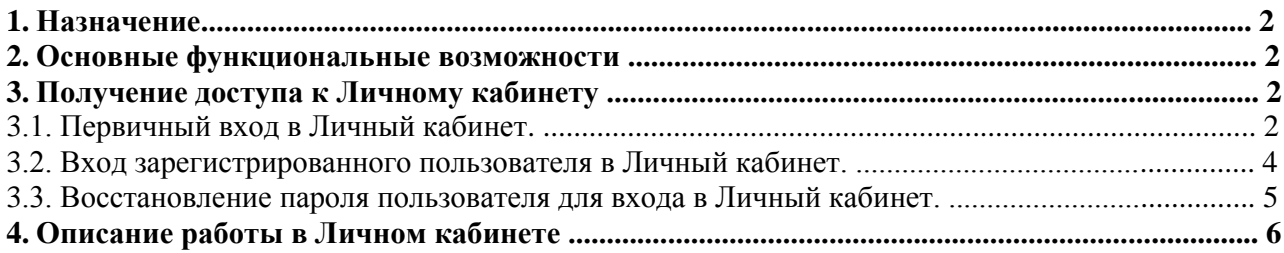

## **1. Назначение**

Личный кабинет потребителя электроэнергии является точкой доступа к ограниченной персонифицированной информации и предназначен для предоставления сервисов по удаленной работе с оперативными данными о Вашем потреблении электроэнергии.

### **2. Основные функциональные возможности**

- Просмотр информации о Вашем потреблении электроэнергии с возможность выгрузки данных:
- За 7 последних календарных дней;
- За 30 последних календарных дней;
- За последний расчетный период;
- За текущий расчетный период;
- За любой выбранный пользователем расчетный период (ограниченный наличием данных системы);
- Просмотр справочной информации:
- Информация в формате «Вопрос-ответ»;
- Информация по работе с сервисом, «Новости сервиса»;

## **3. Получение доступа к Личному кабинету**

### **3.1. Первичный вход в Личный кабинет.**

Для получения доступа к Личному кабинету при первичном входе в систему необходимо пройти регистрацию. Для этого с Главной страницы сайта **[www.consultelectro.ru](http://www.consultelectro.ru/)** перейдите на страницу **[«Вход в Личный кабинет»,](http://www.consultelectro.ru/loginmeter)** далее нажмите **Регистрация** (см. Рис. 1).

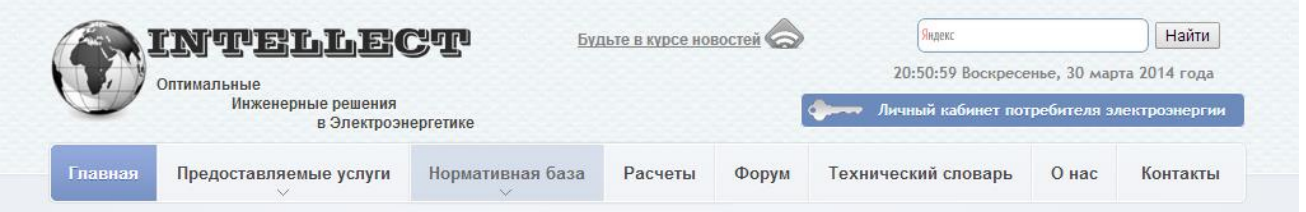

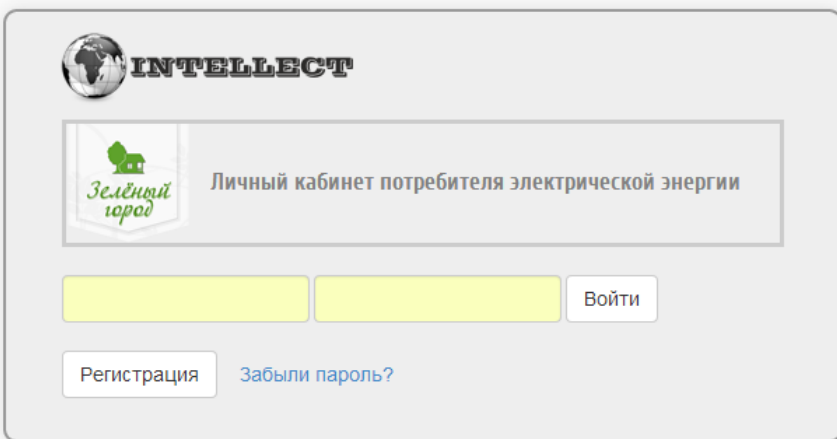

**Рис. 1 Главная страница сайта/Личный кабинет** 

На отобразившейся странице «Регистрация**»** (см. Рис.2) заполните необходимые поля: − **ID счетчика:** номер Вашего счетчика (номер счетчика вписан в Ваш Договор и может начинаться как 3438825 или 03438825 (п.4.8.2));

ДОГОВОР на обеспечение коммунальными и эксплуатационными услугами  $\_\_\_\_\_\_\_\_\_\$ 

(4.8.2) Учет потребленной Абонентом электроэнергии осуществляется прибором учета «Матрица NP 73L.1-1-2, 3 ф, (5-85A)», Ма момент подписания Договора показания счетчика составляют Учет электроэнергии Абонента начинается с показаний счетчика, предусмотренных настоящим пунктом. Расчет расхода электроэнергии Абонентом для начисления платежей также осуществляется с показаний счетчика, предусмотренных настоящим пунктом.

После ввода номера счетчика система производит проверку номера счетчика на соответствие информации в базе данных.

После проверки Вы попадаете на следующую форму ввода личных данных:

- − **Ф.И.О. (по Договору):** Фамилия Имя и Отчество собственника жилья по Договору.
- − **E-mail:** адрес электронной почты для связи и подтверждения регистрации.
- − **Пароль:** буквенно-цифровой пароль с количество символов не менее 8.

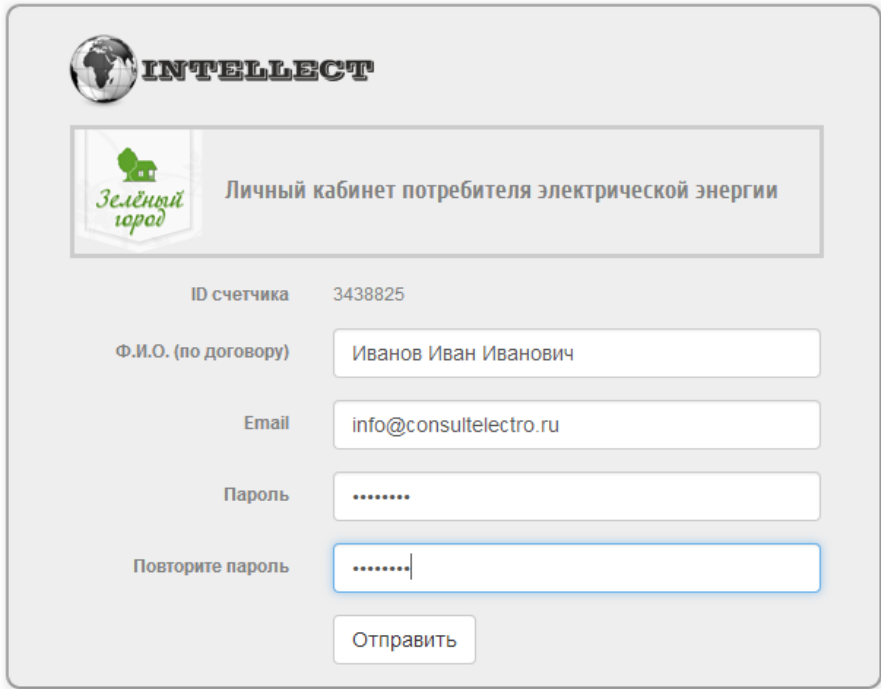

После заполнения всех полей нажмите кнопку «Отправить»**.** 

Если введенная информация верна, на введенный адрес электронной почты, будет выслано письмо, содержащее информацию о регистрационных данных (Рис. 3).

Приветствуем Вас, Иванов Иван Иванович! Вы зарегистрировались в [Личном кабинете потребителя электрической энергии](http://www.consultelectro.ru/loginmeter).

Регистрационные данные: Логин: 3438825 Пароль: info@consultelectro.ru Текущий статус Личного кабинета: Не активен (Статус сменится после проверки Ваших данных)

Желаем Вам приятной работы!

Отдел систем АСКУЭ ООО «Интеллект» support@consultelectro.ru www.consultelectro.ru

Служба поддержки ООО «Интеллект»: support@consultelectro.ru [Инструкции по работе с личным кабинетом](http://www.consultelectro.ru/articles/support-lk)

#### **Рис. 3 Письмо с информацией о регистрационных данных**

ВНИМАНИЕ! Текущий статус личного кабинета сменится после проверки Модератором указанной Вами информации (**В Будние дни активация происходит в течении 2-х часов, в Выходные дни до 5-и часов. Активация зависит от возможности проверки регистрационных данных**) (Рис. 4)

#### Иванов Иван Иванович!

Информирцем Вас об изменение статуса Вашего [Личного кабинета потребителя электрической энергии](http://www.consultelectro.ru/loginmeter) Текущий статус Личного кабинета: Активен

Желаем Вам приятной работы!

Отдел систем АСКУЭ ООО «Интеллект» support@consultelectro.ru www.consultelectro.ru

Служба поддержки ООО «Интеллект»: support@consultelectro.ru [Инструкции по работе с личным кабинетом](http://www.consultelectro.ru/articles/support-lk)

#### **Рис. 4 Письмо с информацией о смене статуса Личного кабинета**

### **3.2. Вход зарегистрированного пользователя в Личный кабинет.**

При повторном входе в Личный кабинет для получения доступа к системе в отобразившемся окне **«Вход в Личный кабинет»** (Рис. 1) введите номер Вашего счетчика (ID счетчика) и пароль либо Ваш электронный адрес и пароль:

− **ID счетчика/E-mail:** Номер Вашего счетчика/Ваш адрес электронной почты;

− **Пароль**: пароль, указанный Вами при регистрации и направленный на Ваш адрес электронной почты.

По нажатию кнопки **«Войти»,** Вы автоматически перейдёте к стартовой странице Личного кабинета частного клиента (Рис. 6).

Если Вы забыли пароль для входа в Личный кабинет и/или вход в систему заблокирован, для восстановления пароля пройдите по ссылке **Забыли пароль** (описание порядка восстановления пароля и снятия блокировки доступа к системе приведено в п. 4.3. настоящего руководства).

В случае если у Вас возникли какие-нибудь сложности в работе с системой, есть замечания/предложения по функционированию Личного кабинета, отправьте письмо на [support@consultelectro.ru,](mailto:support@consultelectro.ru) либо разместите информацию в подменю **«Вопрос-ответ»** нажав на соответствующую ссылку на странице **Личного кабинета (Рис.5)**

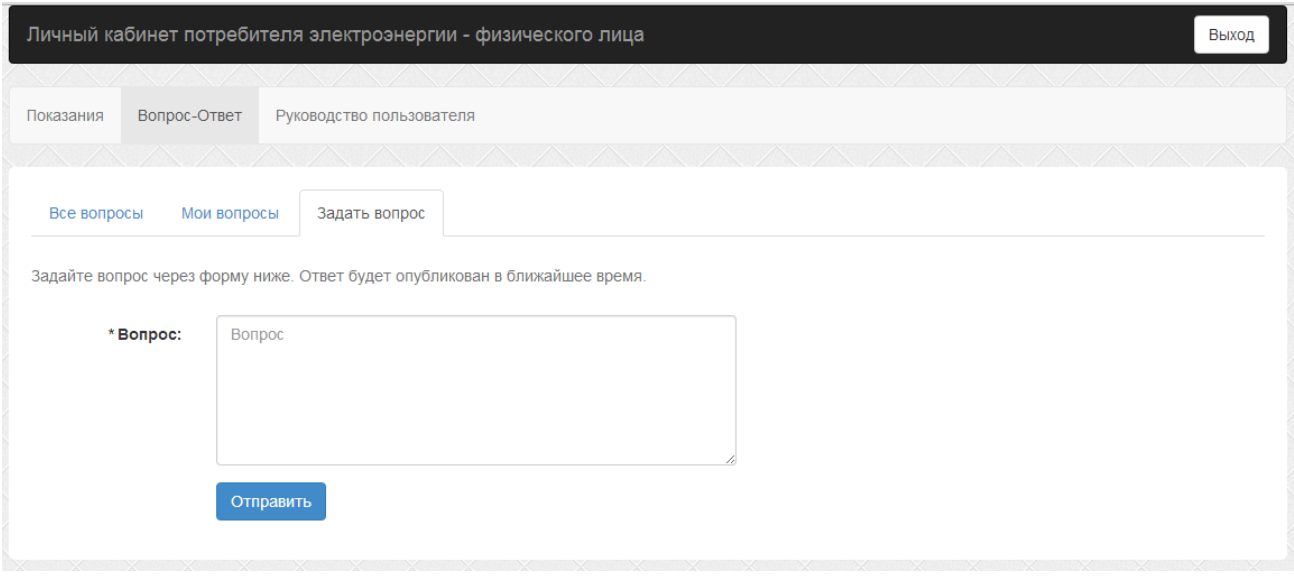

**Рис. 5 Форма связи «Вопрос-ответ»**

В разделе «Все вопросы» публикуется информация по актуальным вопросам пользователей;

В разделе «Мои вопросы» Вы можете видеть Ваши вопросы, их статус и ответы на них;

В разделе «Задать вопрос» в данном разделе Вы можете задать вопрос и прикрепить документы к вопросу;

### **3.3. Восстановление пароля пользователя для входа в Личный кабинет.**

Если Вы забыли пароль для доступа к Личному кабинету или доступ к системе заблокирован в результате неправильного ввода пароля 5 раз подряд, на странице **«Вход в Личный кабинет»** пройдите по ссылке «**Забыли пароль?»**.

Для восстановления пароля и снятия блокировки доступа к системе на открывшейся странице **«Забыли пароль?»** введите в соответствующие поля:

− **ID счетчика:** Номер Вашего счетчика;

− **Адрес электронной почты**, указанный Вами при регистрации в Личном кабинете (последний указанный Вами электронный адрес в случае его замены).

После проверки данных Модератором новый пароль будет Вам направлен на указанный Вами электронный адрес.

**Внимание!** Если Вы не помните указанный Вами адрес электронной почты или Ваш почтовый ящик Вам не доступен по каким-либо причинам, отправьте письмо на адрес [support@consultelectro.ru.](mailto:support@consultelectro.ru) В письме необходимо указать Ваши Ф.И.О., адрес, **ID счетчика** и текст обращения.

# **4. Описание работы в Личном кабинете**

Стартовая страница Личного кабинета частного клиента имеет следующий вид (Рис. 6):

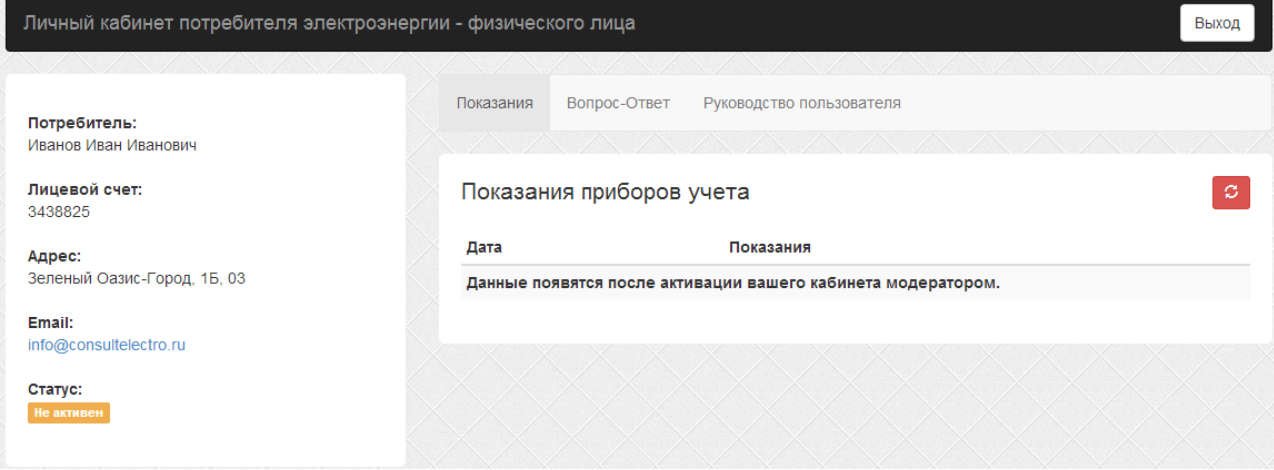

**Рис. 6 Стартовая страница Личного кабинета потребителя электроэнергии – Физического лица (Не активный кабинет)**

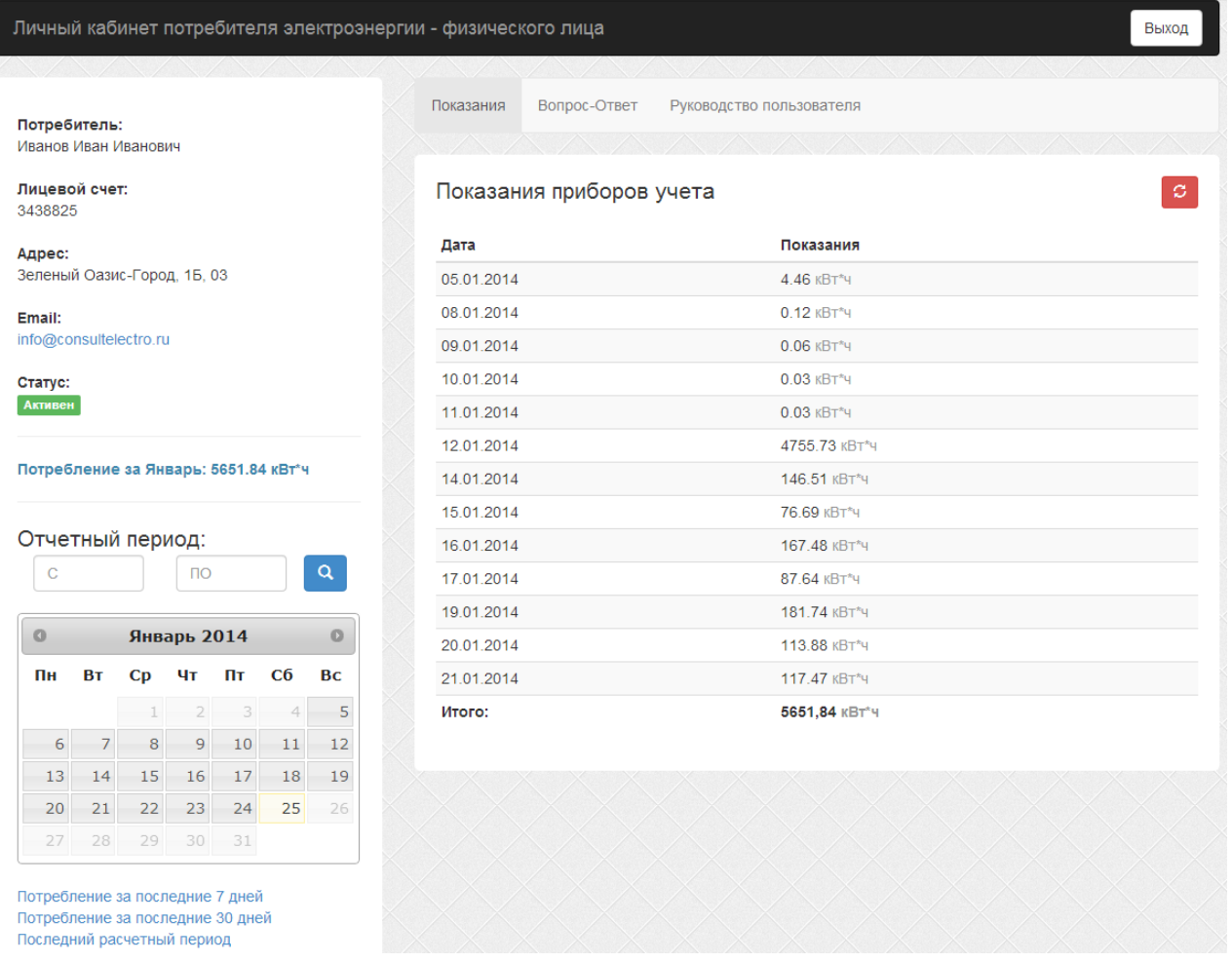

**Рис. 7 Стартовая страница Личного кабинета потребителя электроэнергии – Физического лица (Активный кабинет)**

Данная страница имеет структуру, включающую:

− **Область меню –** область находится сверху, выделена серой полосой.

Ссылка «**Вопрос-ответ»** осуществляется переход к разделу, содержащему перечень задаваемых пользователями вопросов и ответов сотрудников ООО «Интеллект» на них;

Ссылка «**Руководство пользователя»** осуществляется переход к разделу, содержащему

Руководство пользования личным кабинетом и **«Новости сервиса»**;

− **Показания приборов учета –** центральная область содержит список показаний (показания приводятся в Киловатт-часах – кВт\*ч) прибора учета по дням с указанием накопительного итога за выбранный период времени. (Подраздел носит информационно-ознакомительный характер)

− **Область календаря –** область содержит информацию по выбранному периоду показаний.

− **Левая область –** содержит краткую информацию по Вашему лицевому счёту (Подраздел носит информационно-ознакомительный характер) (Рис. 7, Рис. 8)

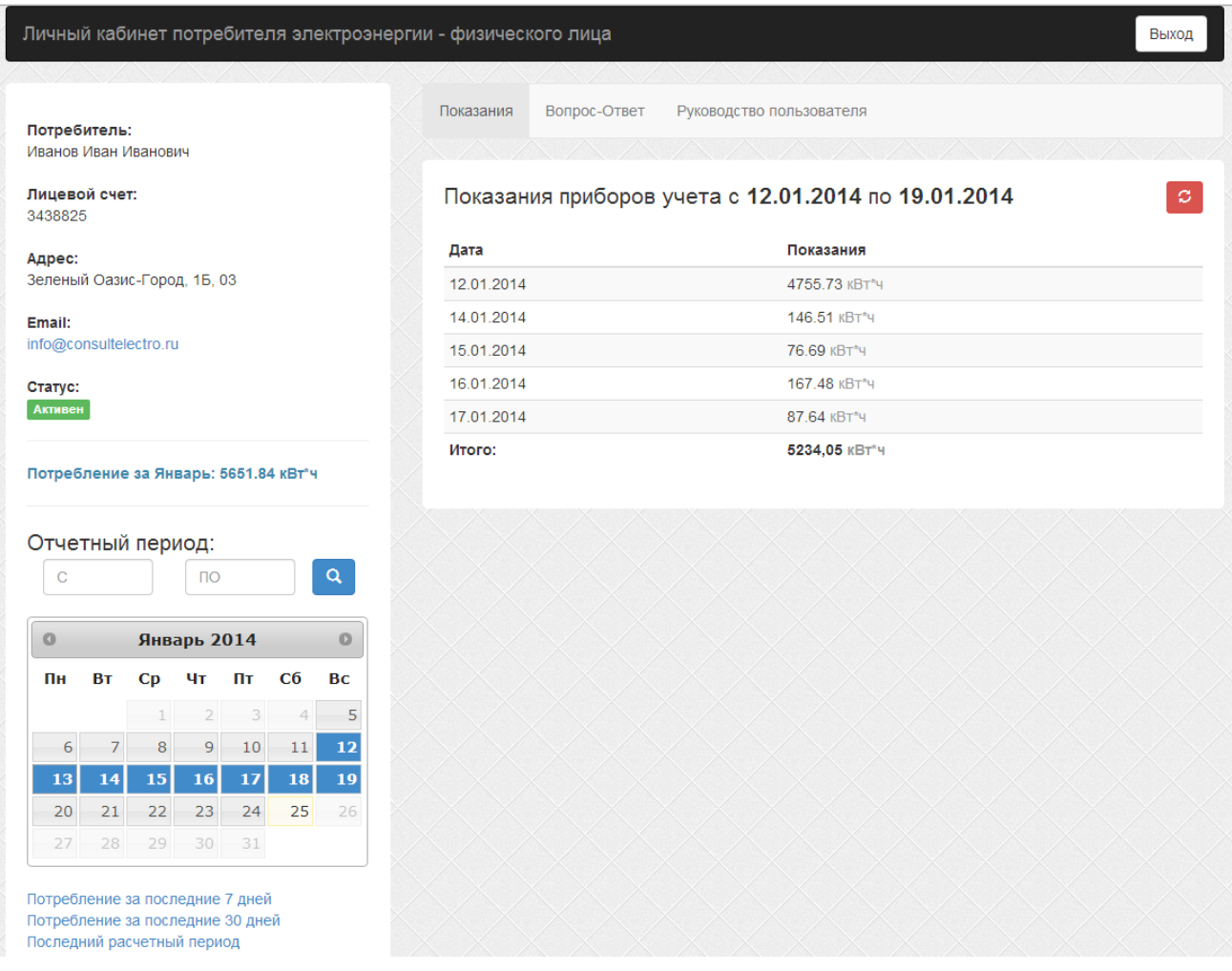

**Рис. 8 Стартовая страница Личного кабинета потребителя электроэнергии – Физического лица с фильтром показаний за 8 дней**

В области календаря возможно выбрать показания за любой период потребления электроэнергии с первого момента ввода счетчика в систему АСКУЭ. Также доступны быстрые ссылки показа потребления электроэнергии:

- За 7 последних календарных дней;
- За 30 последних календарных дней;
- За последний расчетный период;

За текущий расчетный период показания всегда отображаются в Левой области под графой «Статус».

При отсутствии показаний за текущий или испрашиваемый день (например, в случае грозовых помех влияющих на канал связи) система либо пропускает данный день, либо выводит сообщение о неполадках в канале связи – это является нормальным событием и не стоит уделения внимания, т.к. помехи являются неизбежным фактором в любой застройке, в свою очередь, счетчики учитывают данные без отклонений и погрешностей, обновление данных произойдет в следующий сеанс связи счетчика с Роутером и Вы увидите накопительные данные за весь пропущенный период. (Рис. 9)

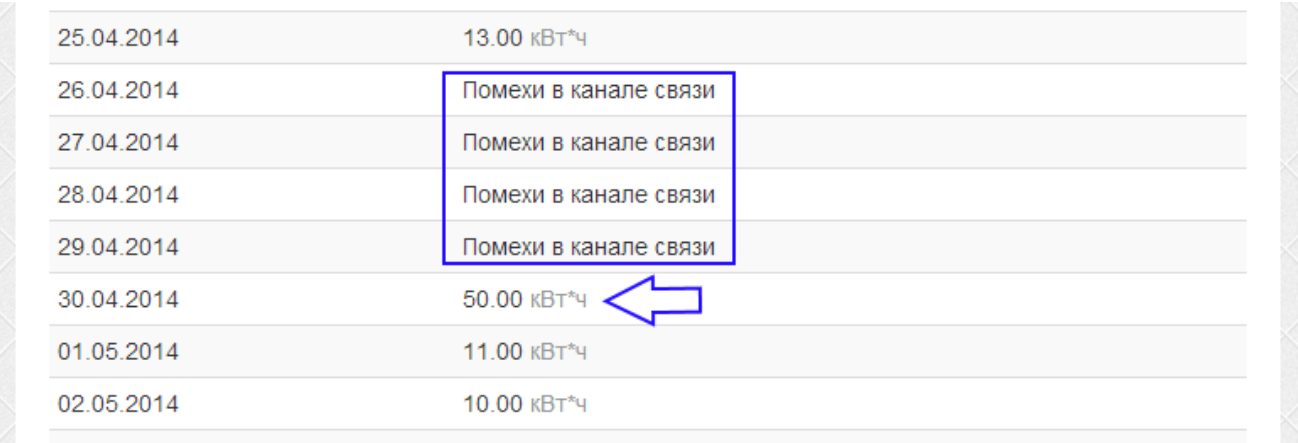

#### **Рис. 9 Пропущенные данные за 4 дня были загружены на пятый день накопительным значением**

Для корректного выхода из Личного кабинета частного клиента нажмите на раздел меню **Выход.**

В случае если у Вас возникли какие-нибудь сложности в работе с системой, есть замечания/предложения по функционированию Личного кабинета, отправьте письмо на [support@consultelectro.ru,](mailto:support@consultelectro.ru) либо разместите информацию в подменю **«Вопрос-ответ»** нажав на соответствующую ссылку на странице **Личного кабинета.**